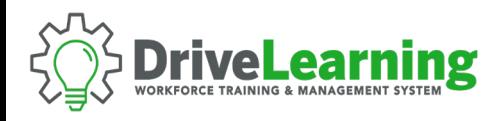

## **SUB USER SIGN-UP**

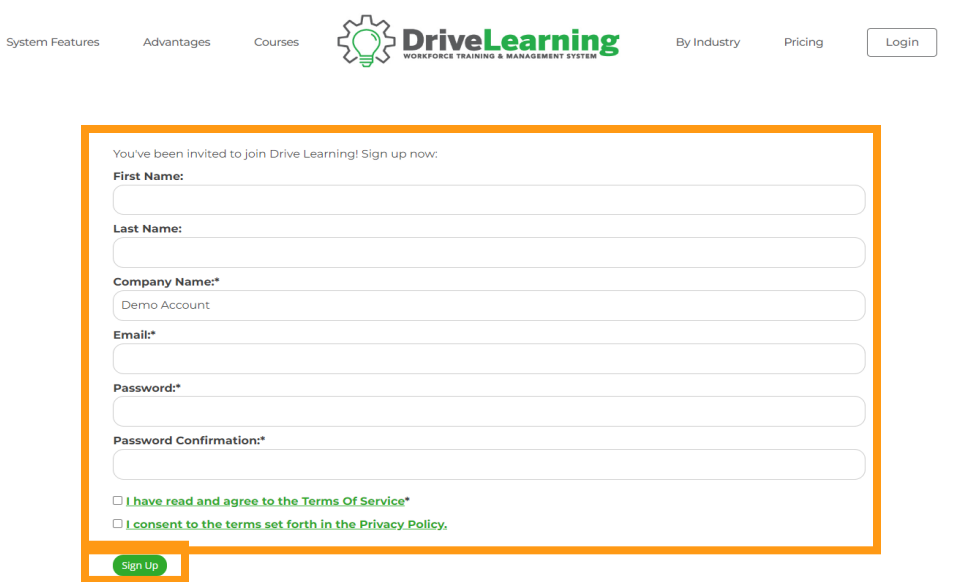

Click the Sign Up Link provided to you by your company administrator and fill out the requested information.

Please read and review our Terms and Conditions and Privacy Policy. If you agree, check each box.

Click the Sign Up button to submit your information.

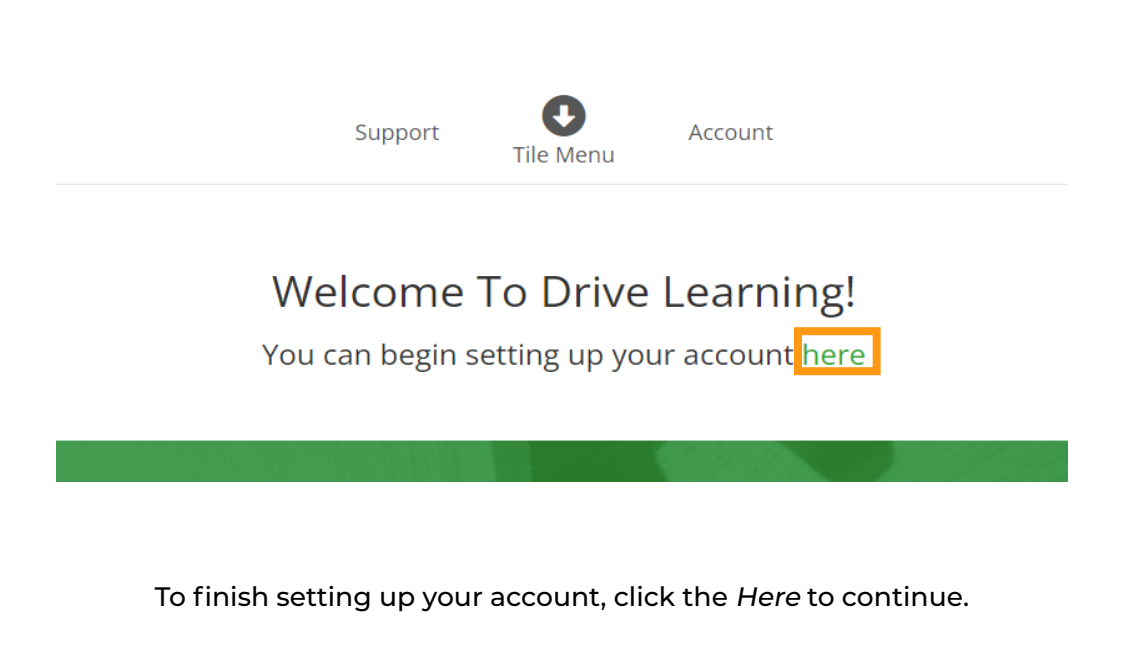

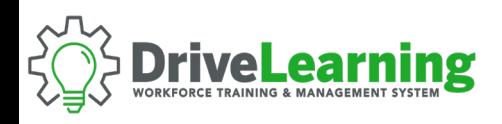

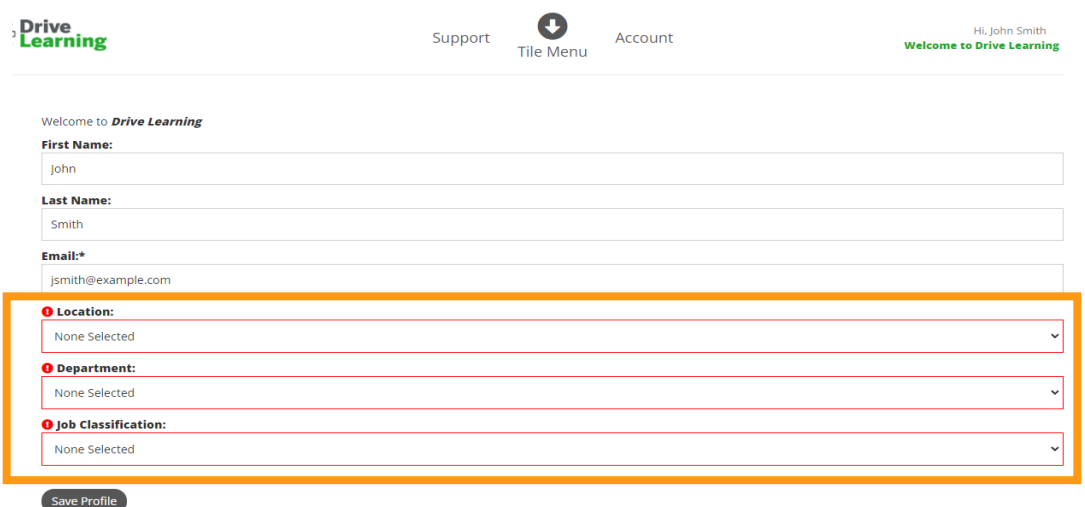

Please select your Location, Department, and Job Classification, then click Save Profile.

If you don't see any options that apply to you, please let your company administrator know or select the default option.

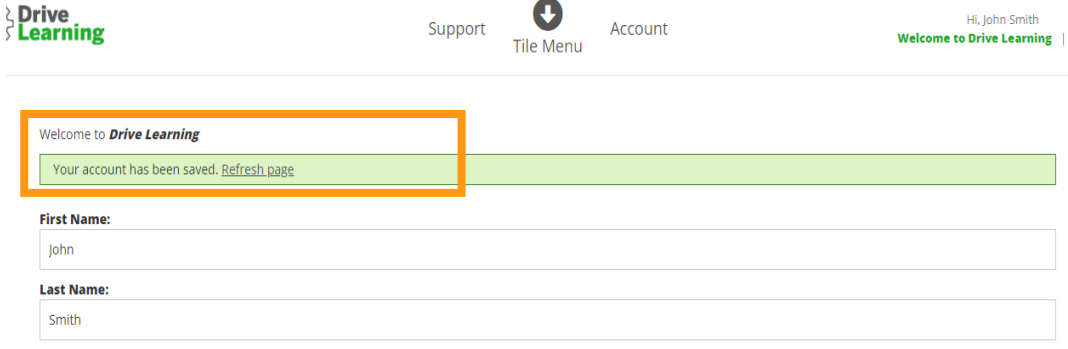

Once you've clicked Save, click Refresh Page.

You have now finished signing up. Return to the Dashboard by using the Tile Menu dropdown or clicking the logo in the upper left corner, and then begin exploring your account.